VigorSwitch does not support hardware reset button. Therefore, you cannot login to the device if you forgot the administrator's password. However, it provides another way to retrieve the password with one-time key. Here will show you how to retrieve your password by following steps listed below. **Please note that the firmware version for VigorSwitch must be newer than v1.19.**

1. Login to the VigorSwitch G2240 and click the **Forget Password** link to get a temporary key.

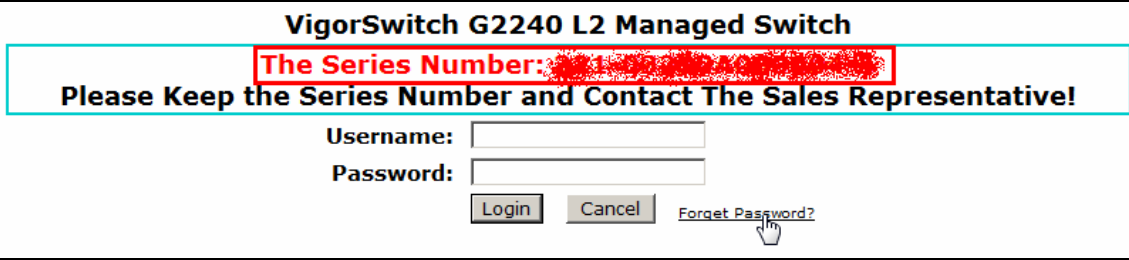

**Note:** If you are accessing the device via console connection, you have to press **CTRL+Z** instead.

- 2. Forward the Series Number to DrayTek technical support to get the temporary key.
- 3. Input the temporary key as **Username** and **Password** to login to your switch.

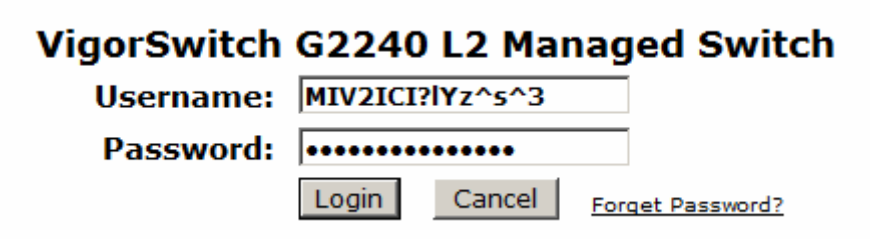

4. Open the **System >> Account** to modify the password as you want.

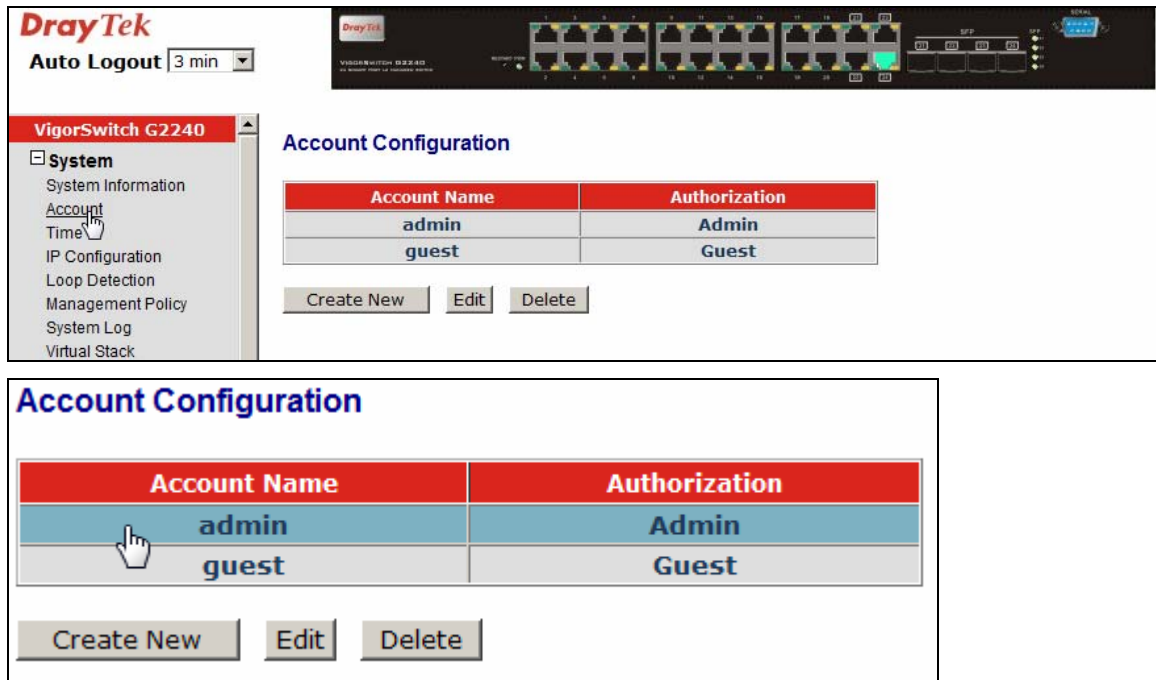

- 5. Logout and re-login with your new password.
- 6. The one-time key will become invalid after logout.